第一步:登录北京市住房公积金官网,选择【个人网上业务平台】

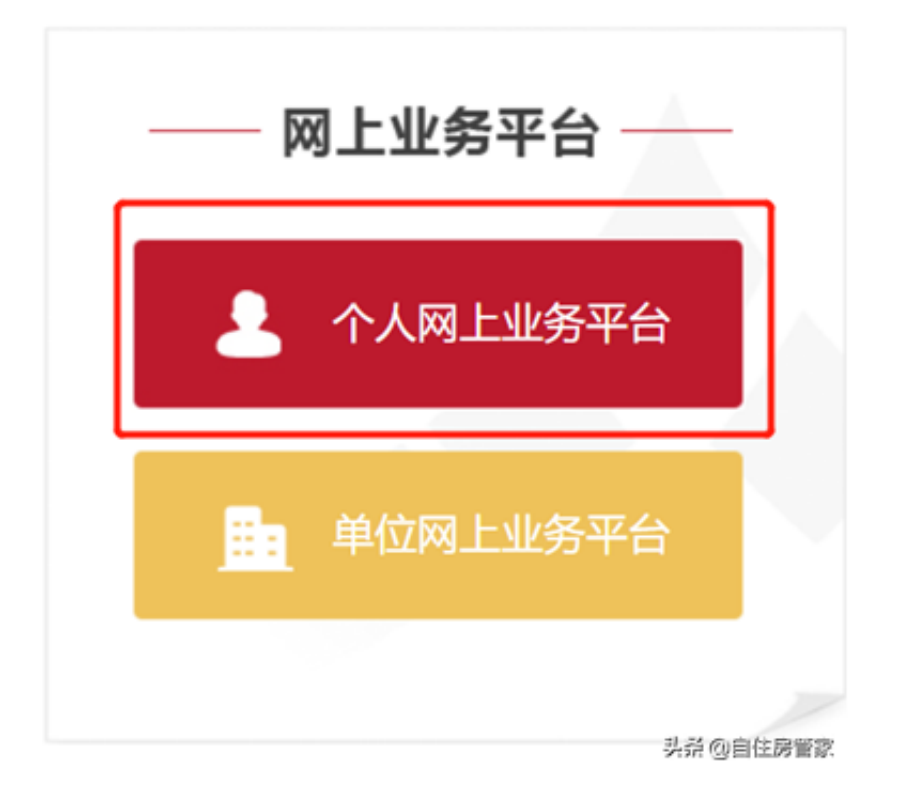

第二步:这里以北京中心为例操作,选择个人网上业务平台(北京中心)

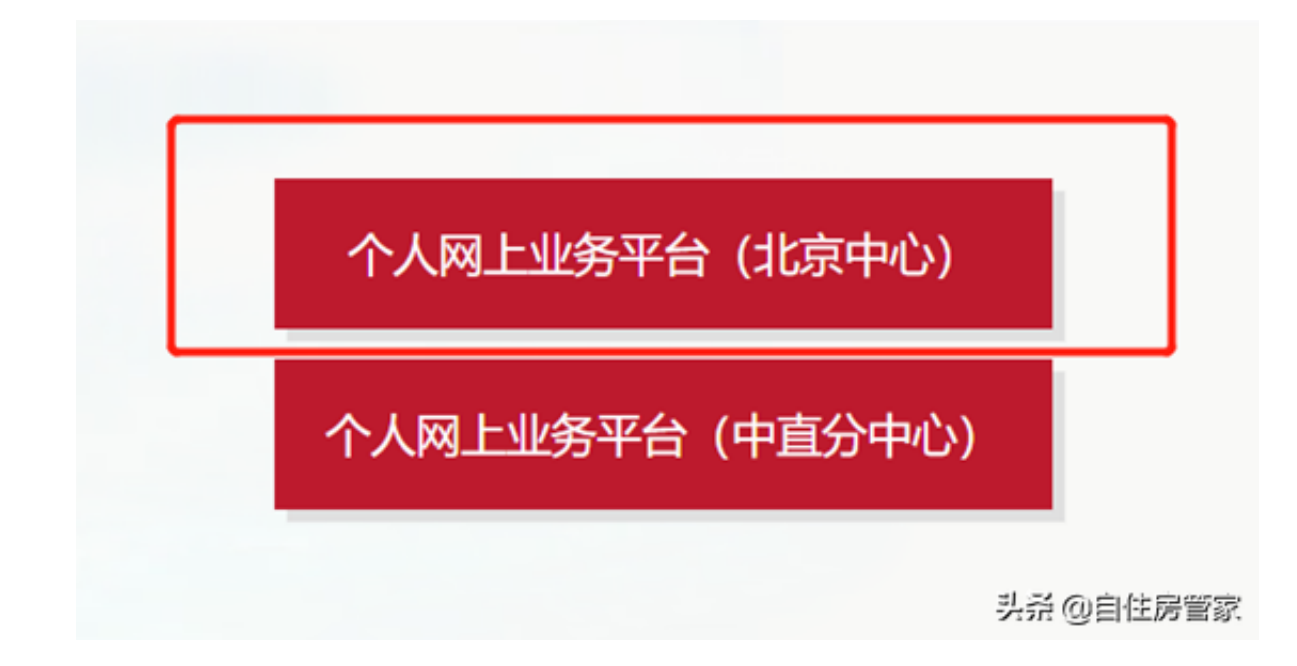

第三步:登录"北京市统一身份认证平台"

这,北京住房公积金管理中心网上业务将取消原认证登录方式,登录渠道将通过;

## 青仔细阅读:

人网上业务平台、北京公积金APP和微信公众号。

以上渠道,需使用北京市统一身份认证平台进行注册登录。登录注册问题咨询热给 上午9:00-12:00 下午13:30-18:00)。

务办理类问题,请咨询: 010-12329 (人工服务时间为周一至周日 (国家规定法定  $\mathbf{L}$ 

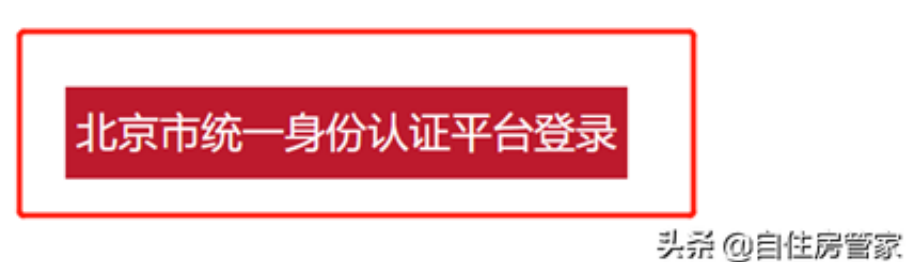

## 第四步:用北京通账号、手机号或者第三方平台登录方式登录

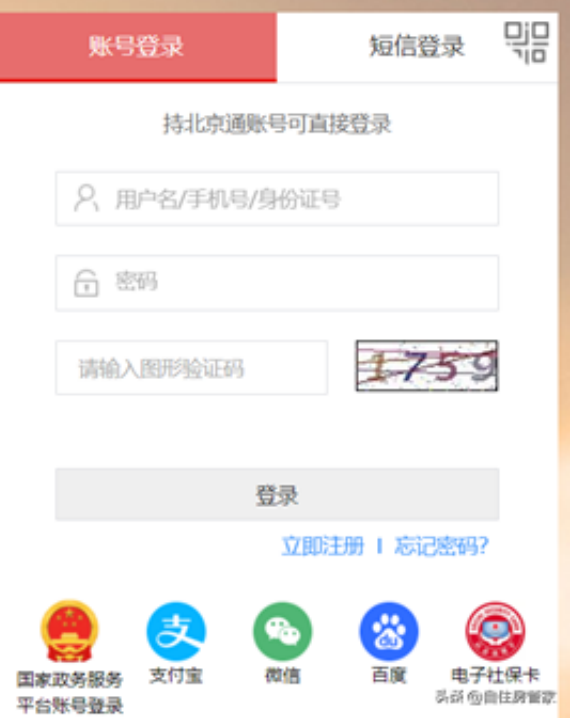

第五步:选择【我的账户】-【公积金贷款还款明细单】

第六步:选择起始时间与结束时间后,点击【查询还款明细单】按钮

第七步:查询公积金贷款还款明细单